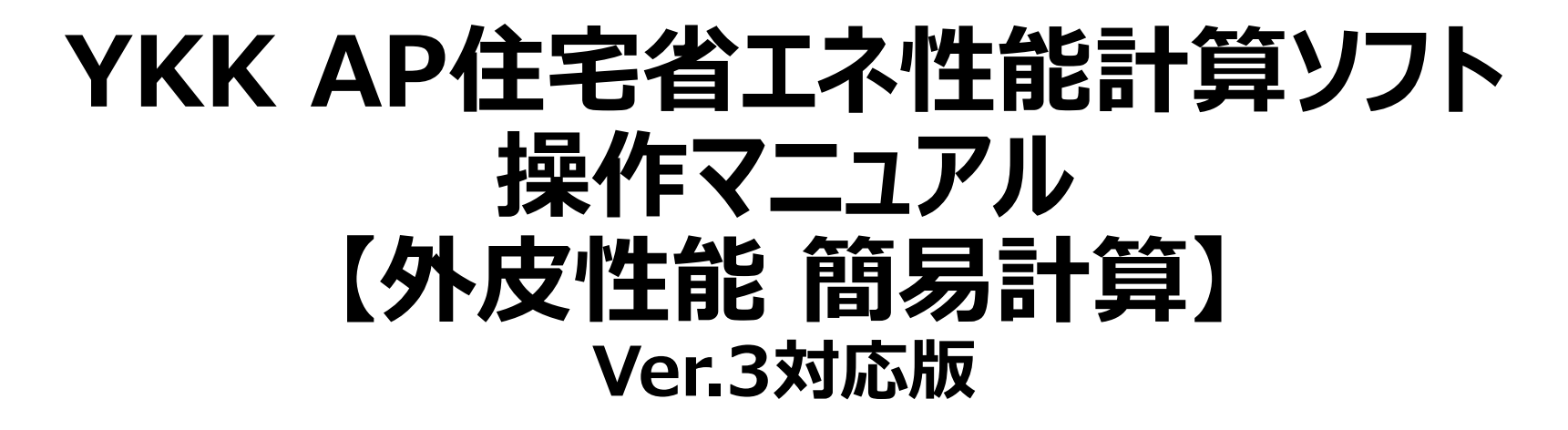

「当該住戸の外皮の部位の面積等を用いずに外皮性能を評価する方法」

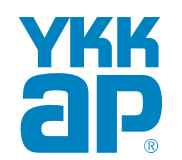

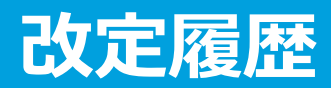

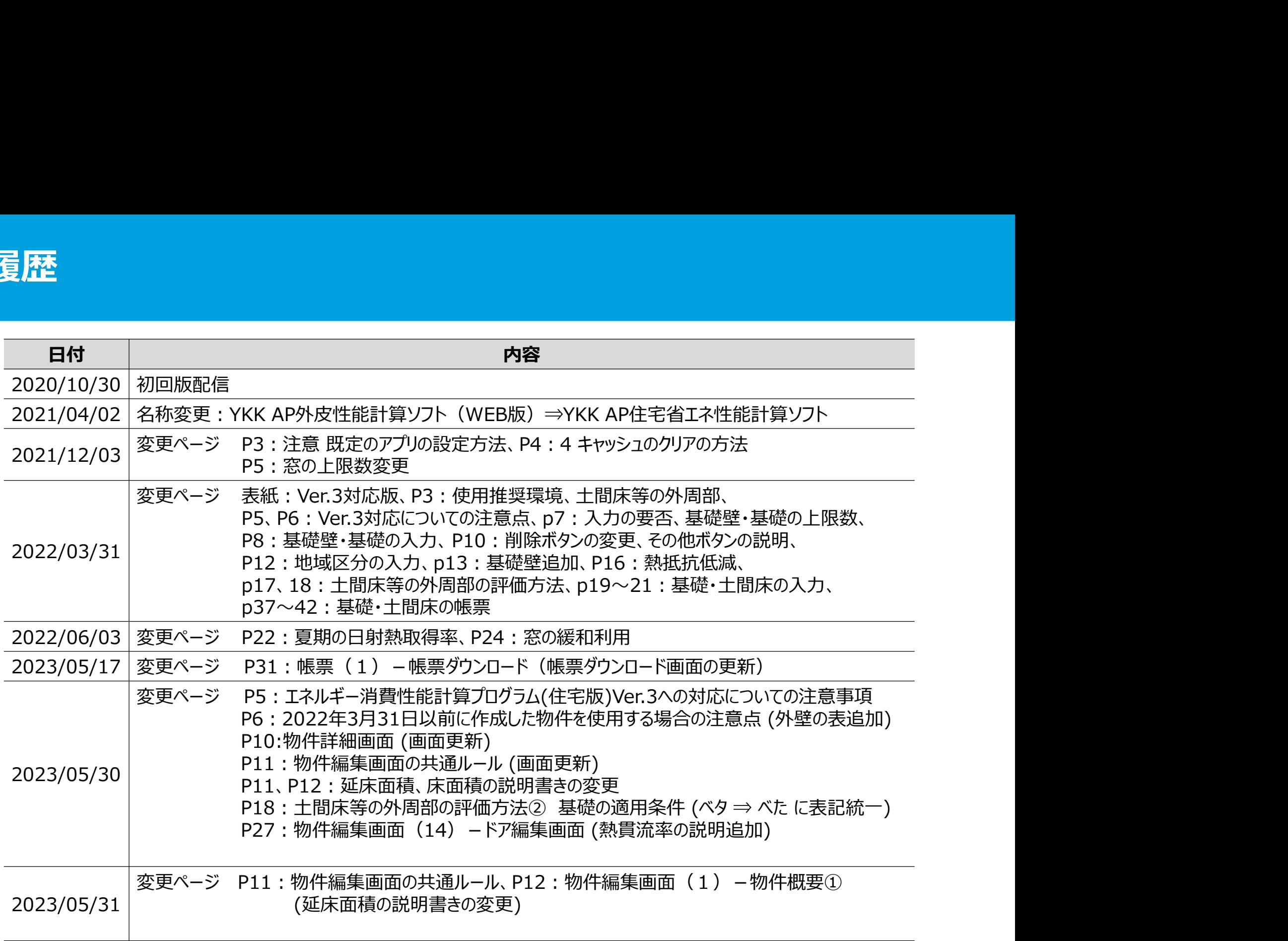

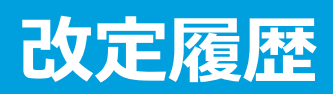

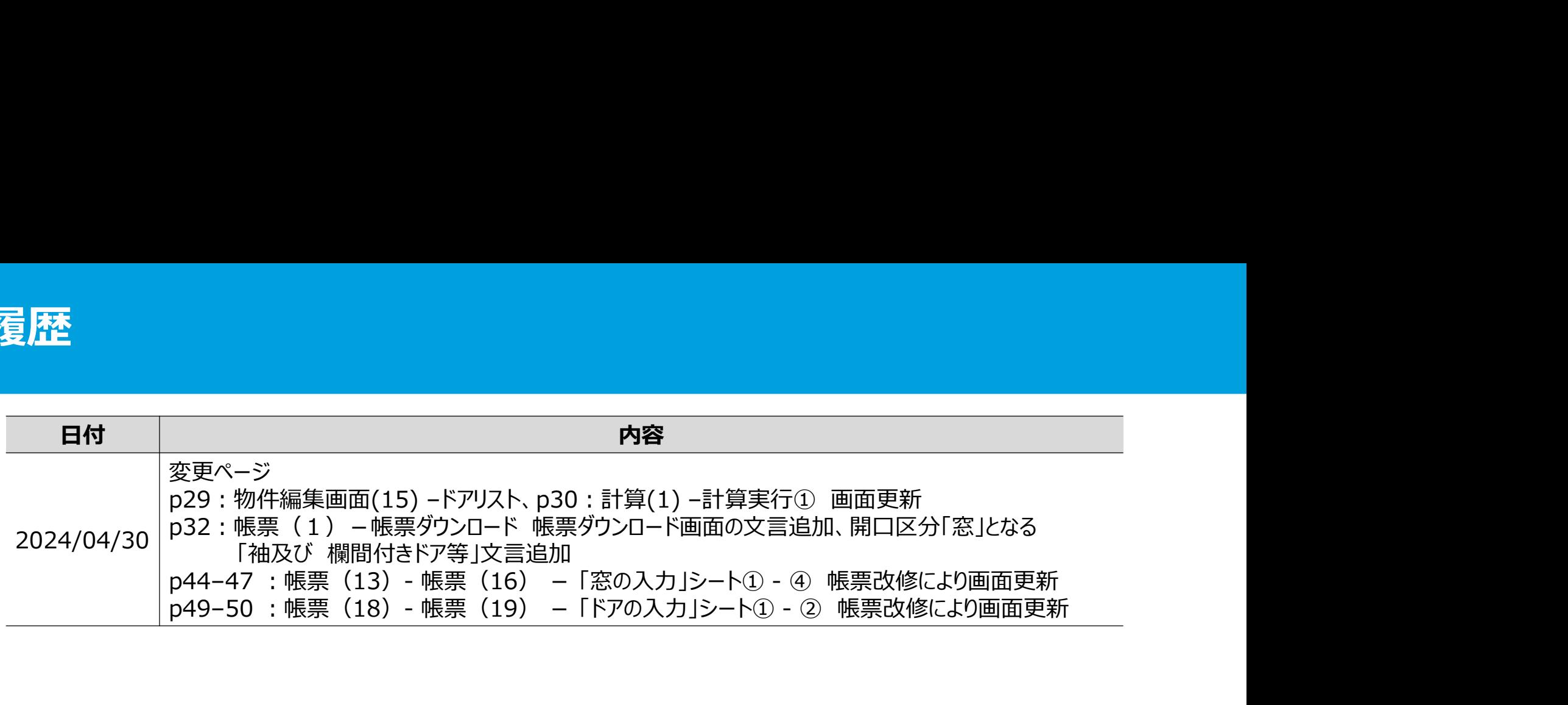

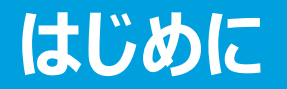

## YKK AP住宅省エネ性能計算ソフトは、平成28年省エネルギー基準に準拠した住宅の省エネ性能の 計算プログラムです。帳票はそのまま申請に利用できます。

使用推奨環境

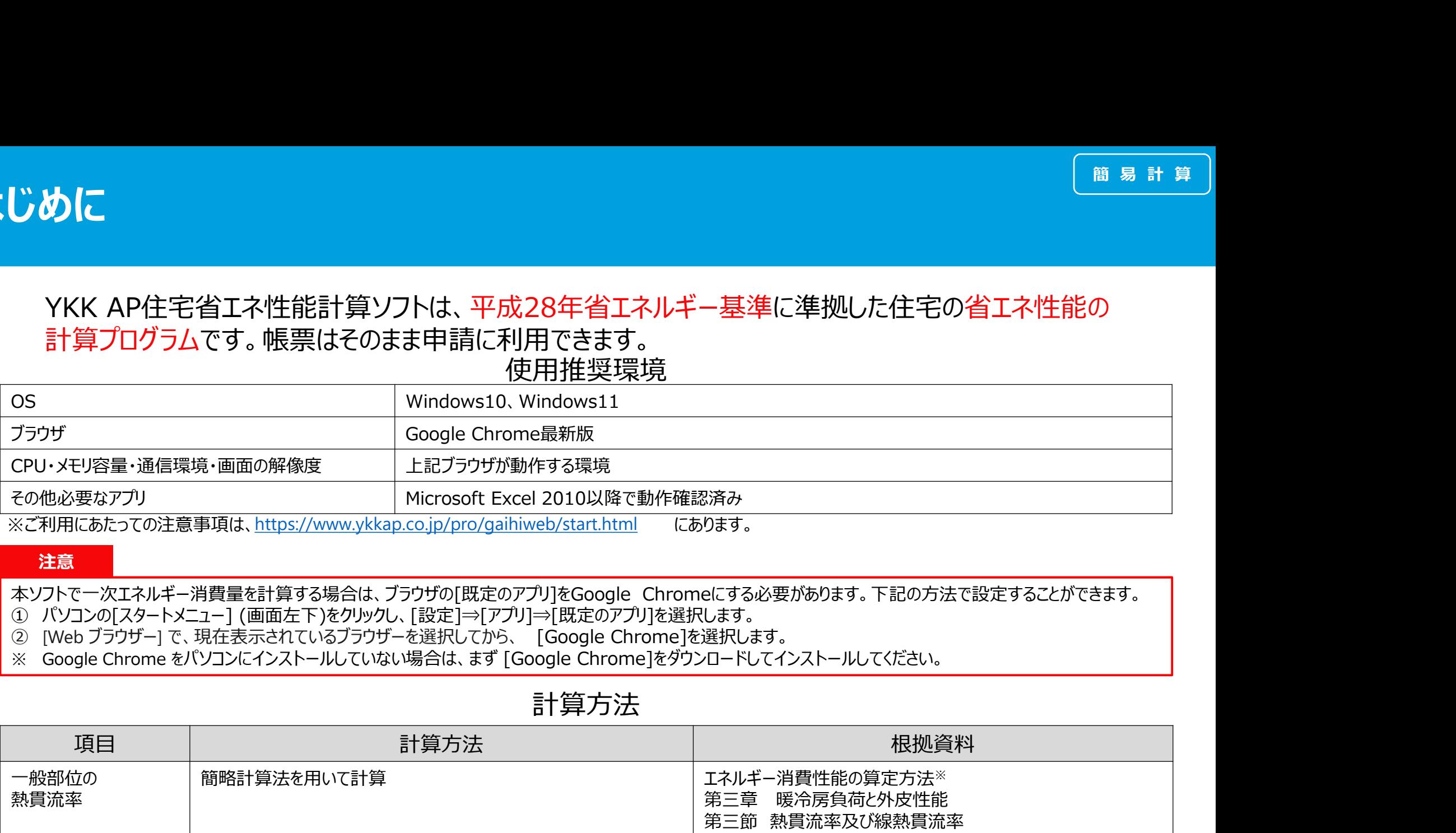

※ご利用にあたっての注意事項は、https://www.ykkap.co.jp/pro/gaihiweb/start.html にあります。

## 注意

## 計算方法

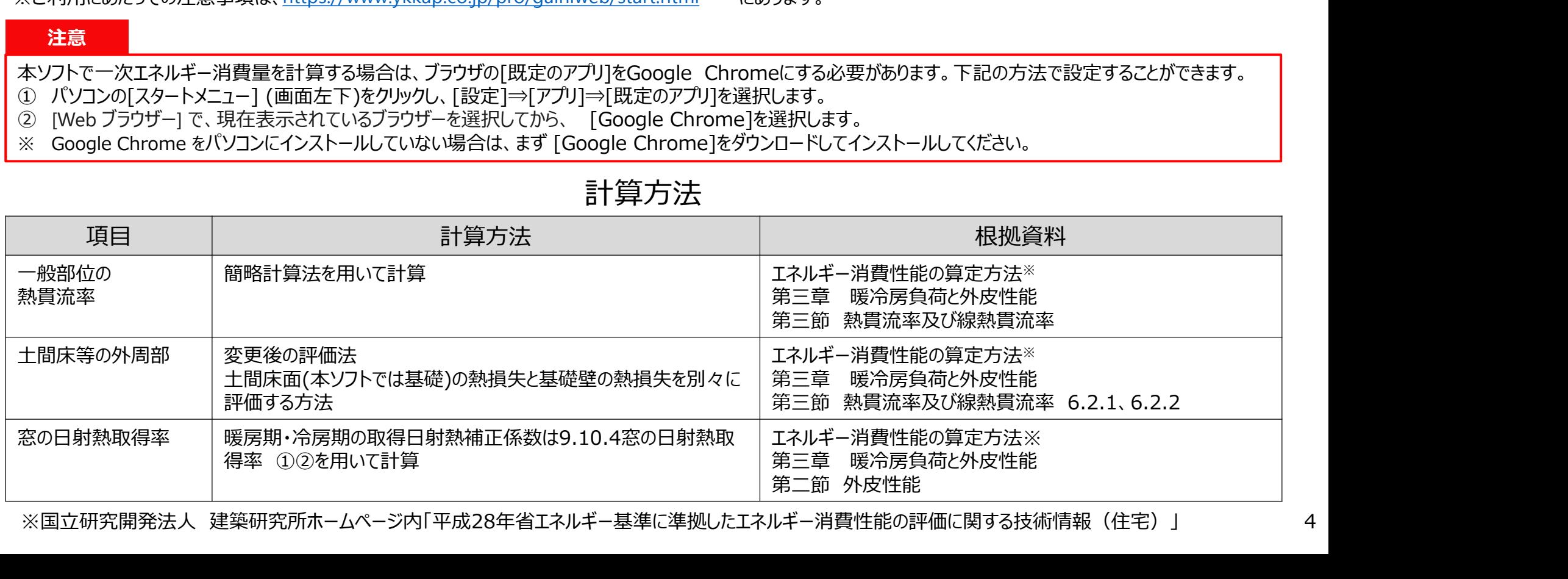

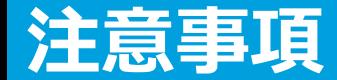

- 1. 長時間、画面を操作しないと自動的にログアウトした状態になります保存していない情 報は失われますのでご注意ください 2. インスの<br>2. 長時間、画面を操作しないと自動的にログアウトした状態になります保存していない情報は失われますのでご注意ください<br>2. 物件編集画面では、こまめに保存することを心がけてください<br>3. 確定ボタンを押さないと確定しません 3. 確定ボタンを押さないと確定しません
- 
- 

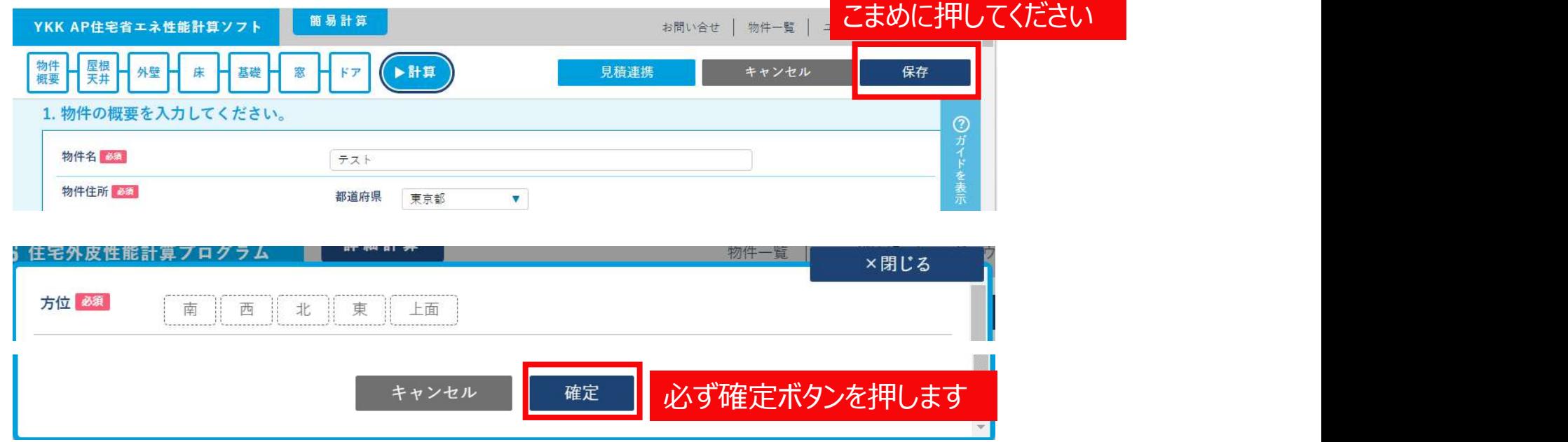

4. 本ソフトのバージョンアップ等のシステム更新後に、画面の表示がずれる場合があります。 その際には、入力データを保存し、「ctrl」キーと「F5」キーを同時に押して、ブラウザの キャッシュをクリアしてください。

## エネルギー消費性能計算プログラム(住宅版)Ver.3への対応についての注意事項

ネ**ルギー消費性能計算プログラム(住宅版)Ver.3への対応についての注意事項** 2022年3月31日においてVer.2とVer.3の両方が使用できましたが、2022年4月1日には、 インタントリング 日以降は、省エネプログラムVer.3に完全移行します。 ネルギー消費性能計算プログラム(住宅版)Ver.3への対応についての注意事項 <sup>(前易計算</sup>)<br>エネルギー消費性能計算プログラム(以下、省エネプログラム)は、2021年4月1日~ <sup>第行スケジュール</sup> 2022年4月1日<br>2022年3月31日においてVer.2とVer.3の両方が使用できましたが、2022年4月1日~ <sup>第行スケジュール</sup> 2022年4月1日<br>日以降は、省エネプログラムVer.3に完全移行します。<br>そのため、 【YKK

ありますので、ご確認くださいますようお願いいたします。

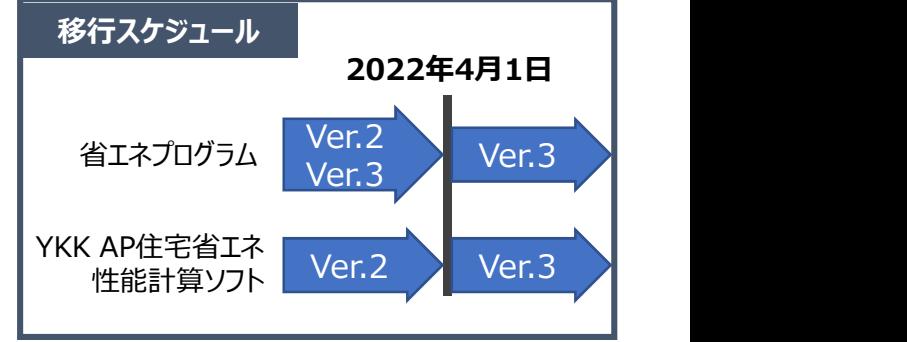

## ①新規物件作成方法

**ロ 2022年4月1日以降に作成した物件は、自動的にVer.3対応になります。** 

## ②2022年3月31日までに作成済み・作成中の物件(Ver.2系)について

- 2022年4月1日以降は、Ver.2での外皮性能計算、一次エネルギー消費量計算を実行することが出来なくなり ます。 しゅうしゅう しゅうしゅう しんしゅう
- 申請が2022年4月1日以降となる場合には、4月1日以降に対象の物件ファイルを開き、再計算してください。 2022年3月31日以前に作成した物件も開くことが可能です。その際の注意事項を<mark>次ページ</mark>に示しますのでご確 認ください。

## 2022年3月31日以前に作成した物件を使用する場合の注意点

## ①面積比率の変更

屋根・外壁について一般部と熱橋部の面積比率が変更になった工法があります。

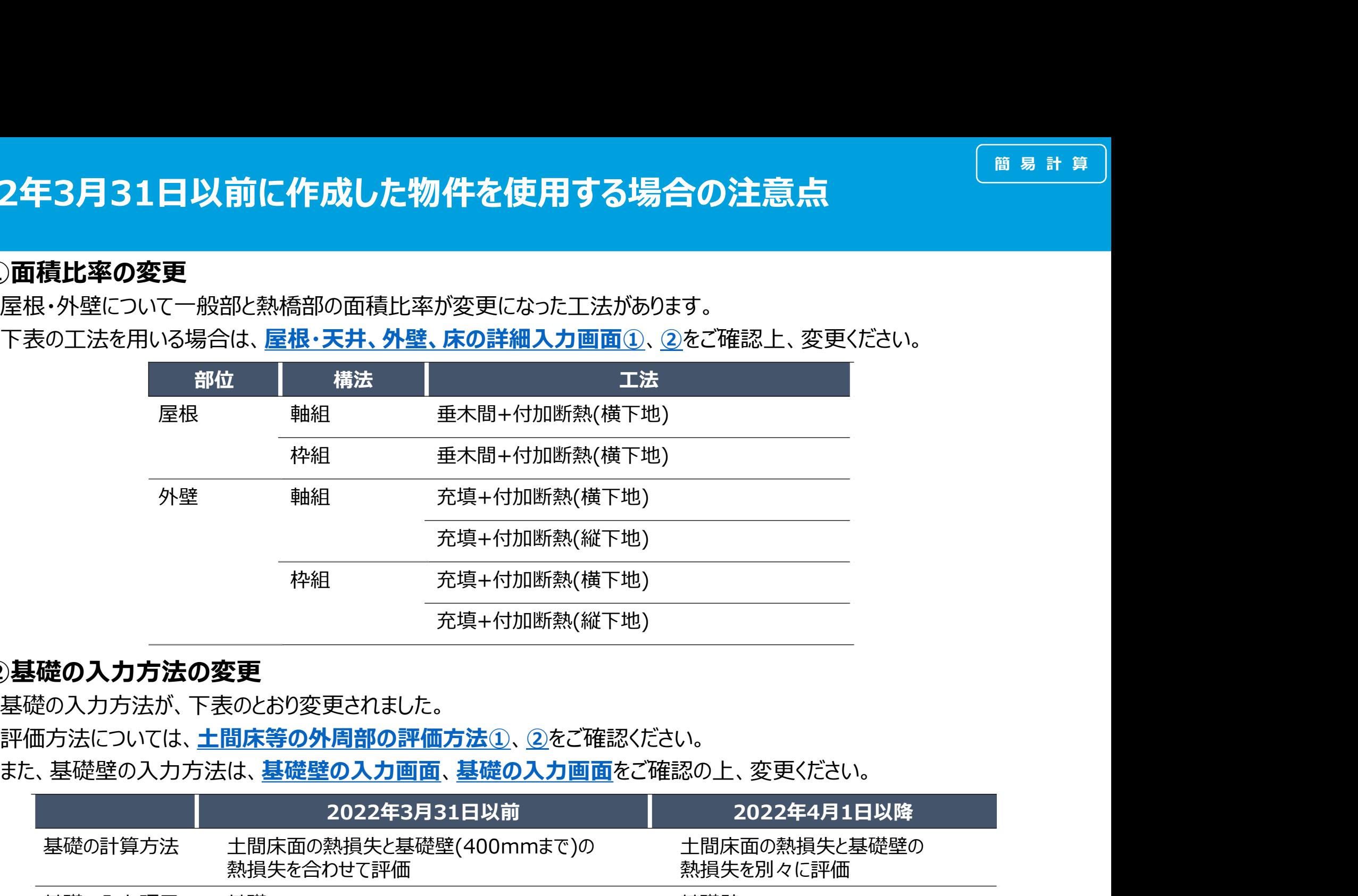

## ②基礎の入力方法の変更

基礎の入力方法が、下表のとおり変更されました。

評価方法については、土間床等の外周部の評価方法①、②をご確認ください。

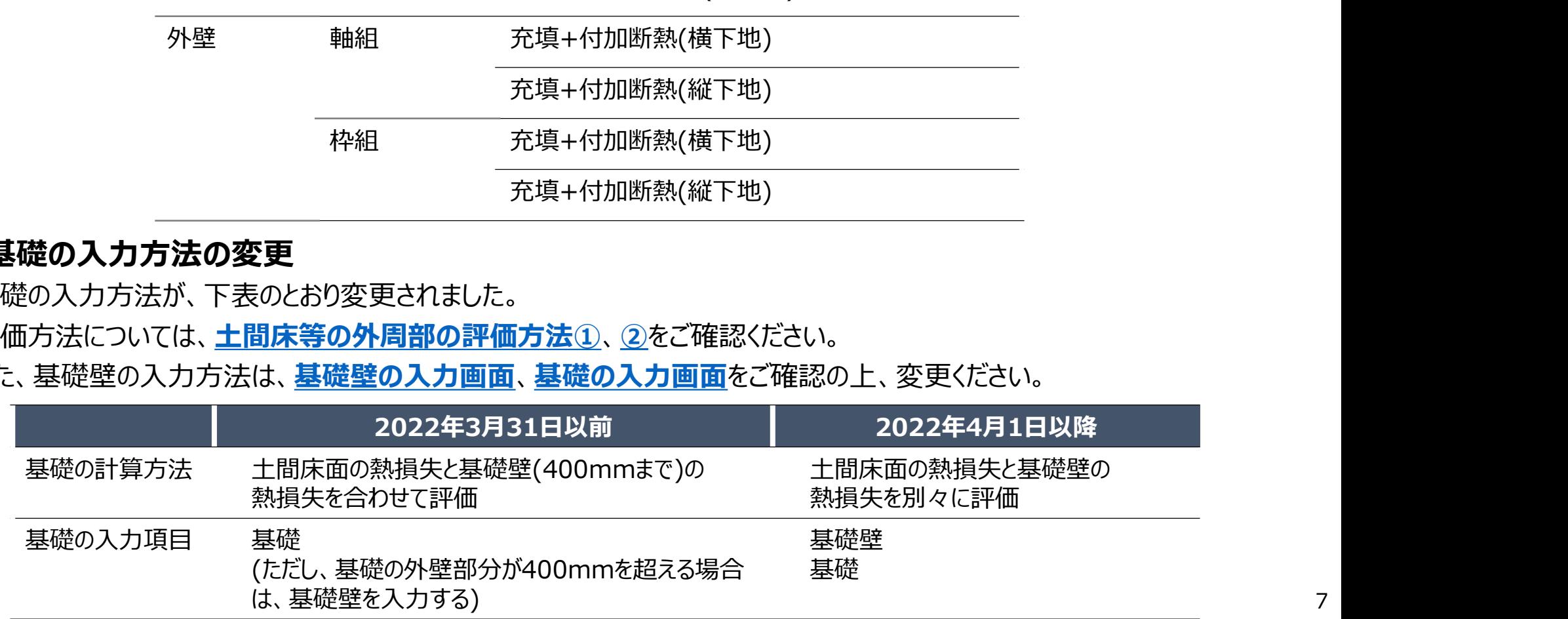

![](_page_7_Picture_0.jpeg)

## YKK AP住宅省エネ性能計算ソフトでは、木造戸建て住宅のみ評価できます。 地下のある物件の計算はできません。

## 1つの物件で入力できる部位の上限数、入力の要否

![](_page_7_Picture_81.jpeg)

# YKK AP住宅省エネ性能計算ソフトの流れ

![](_page_8_Figure_2.jpeg)

本マニュアルは こちらの内容になります

## 標準計算

物件編集から計算、帳票作成

## 簡易計算

床の入力 するエクセルファイルで行います。 物件編集まではブラウザで行い、 計算、帳票作成はダウンロード

![](_page_9_Picture_0.jpeg)

![](_page_9_Figure_1.jpeg)

![](_page_10_Picture_0.jpeg)

## 「物件一覧」画面で「詳細」を選択した際に表示される画面です(新規物件作成時には表示されません)

![](_page_10_Figure_3.jpeg)

## 物件編集画面の共通ルール

![](_page_11_Figure_2.jpeg)

# 物件編集画面(1)-物件概要①

![](_page_12_Picture_81.jpeg)

なお、窓の緩和利用を「使わない」を選択した場合、床面積の入力部分は表示されません 13

# 簡 易 計 算

# 物件編集画面 (2) - 物件概要②

![](_page_13_Picture_67.jpeg)

# 物件編集画面 (3) -屋根·天井、外壁、床

![](_page_14_Figure_2.jpeg)

一般部位の仕様(建材、厚さ)を入力する画面を表示します ⇒詳しくは屋根・天井、外壁、床の詳細入力画面① インファンファン しょうせい しょう

![](_page_15_Picture_80.jpeg)

# 物件編集画面(5)-屋根·天井、外壁、床の詳細入力画面②

## 屋根:外張断熱(受け材あり)、垂木間+付加断熱(横下地) 外壁:外張断熱(受け材あり)、充填+付加断熱(横下地)、充填+付加断熱(縦下地) を選択した場合、外張断熱部材・付加断熱部材の熱抵抗に0.9を乗じて計算する必要があります ☑します。断熱材の熱抵抗に0.9を乗じて計算します 外壁1 探用2 熱胃流率計算法 計算 直接入力 断熱位置 (?) 充填断轨 外張断熱(57/オ材あり) :1 外張断熱(受け材なし) :2 充填+付加断熱(横下地) : 充填+付加断熱(縦下地) 充填+付加断熱(受け材なし) 断熱材入力名称 (?) 商品名 一般名 || 一般名(JIS)  $\cal C$ 「軸組構法において充填+付加断熱(横下地)する場合」の熟費流率を詳細入力 港 入力方法 帮伝導率 助线机 **按熱說 按點花 料理部** 机横带  $mn$ **READ** 9道·連制等名称 201 熟甜味道 nik/W W/(mK) 97% **ONLY**  $-104$ 17% 室外側の表面熱伝連抵抗 通気層等 ▼  $0.11$ 林料名 M 100 0.022 4.091 d **I** フェノールフォーム ▼ フェノールフォーム保温板1種2号 ▼  $\overline{\mathbf{v}}$ 广告接关方 材料名 0.056 Ð **木質系塑材·下地材 ♥ 合板 ♥** -9  $0.16$  $\overline{\mathbf{v}}$ v. 省接入方 材料名  $\Box$ | グラスウール ▼ || 高性能グラスウール断熱材40K相当 ▼  $\Box$ 100 0.034 2.941  $\overline{\mathcal{L}}$ п 富豪文力 林料名 木質系短材·下地材 ▼ 天然木材 ▼ 100  $0.12$ 0.833  $\Box$ 田 田 **D** 黄藤文方 室内側の表面熱伝達抵抗  $0.11$ 厚a[mm] 209 209 選択行を削除 各面面の熱は抗の合計【mlK/W】 5.200 最祝行の上に追加 7,308 最択行の下に追加 各断面の熱胃注率の合計(W/mk) 0.137  $0.192$ 当該行の キャンセル 確定 建材が含まれる部分に☑します 各部分の合計厚さが一致するように

断熱材の熱抵抗低減率を考慮するため 外張断熱部材・付加断熱部材の熱抵抗低減欄を

入力してください

## 基礎の評価方法が2021年4月から変更になりました。

本ソフトの標準計算ルートでは、従来の評価方法で計算しますが、簡易計算ルートでは変更後の評価方法で計算します

![](_page_17_Figure_3.jpeg)

# 土間床等の外周部の評価方法② 基礎の適用条件

![](_page_18_Picture_47.jpeg)

注意事項

# 物件編集画面 (6) - 基礎・土間床①基礎壁の入力画面

![](_page_19_Figure_2.jpeg)

建材が含まれる部分に図します

# 物件編集画面 (7) - 基礎・土間床2基礎の入力画面

![](_page_20_Figure_2.jpeg)

![](_page_21_Figure_1.jpeg)

## 6. 窓について入力してください。

![](_page_22_Figure_2.jpeg)

# 物件編集画面(10) -窓編集画面①

![](_page_23_Figure_2.jpeg)

建具とガラスの組み合わせによって熱貫流率を規定しています。代表試験体よりも熱貫流率が大きく設定される傾向があります

■熱貫流率について

熱貫流率は、ガラスの厚さ・種類(一般・合せ・Low-Eガラスカラー等)と中空層の厚さの組み合わせにより、

中空層の厚さが同じでも熱貫流率が同じにはならない組み合わせが存在します

その場合は、熱貫流率の数値が大きい方の数値を表記するようにいたしておりますので、自己適合宣言付属書の値と一致しない場合もございます

# 物件編集画面(11) -窓編集画面②

![](_page_24_Figure_2.jpeg)

![](_page_25_Figure_1.jpeg)

## 便利な使い方

1つの物件では建具の仕様、商品シリーズ、ガラス種は共通の場合が多いと思います。 1つ目の窓を登録後、「コピー」をして「編集」画面から方位、設置部位、窓種を順次変更すると 窓数が多くても短時間で入力することができます。

![](_page_26_Figure_1.jpeg)

# 簡 易 計 算

# 物件編集画面 (14) - ドア編集画面

![](_page_27_Figure_2.jpeg)

![](_page_28_Figure_1.jpeg)

# 計算(1)-計算実行①

![](_page_29_Picture_22.jpeg)

30

# 計算(2)-計算実行②

![](_page_30_Picture_19.jpeg)

# 帳票(1) -帳票ダウンロード

![](_page_31_Figure_2.jpeg)

![](_page_31_Figure_3.jpeg)

「外皮性能計算書【簡易計算】.xlsx」ファイルには、計算結果が出力されます。 基本的には、「帳票の作成方法」以外のシートを選択して、Excelの印刷機能を使って印刷して、 審査機関に提出してください。

## ■ファイルの開き方

![](_page_32_Figure_3.jpeg)

# 帳票 (3) – 「共通条件・確認」シート<br>■「<sub>共通条件・確認」シ−ト</sub>

## ■「共通条件・確認」シート

![](_page_33_Picture_30.jpeg)

外皮計算結果の適合判定結果です

![](_page_34_Picture_163.jpeg)

# 帳票(5)- 「外皮の入力」シート① **票 (5) ― 「外皮の入力」シート①**<br>■「外<sub>皮の入力」シート の見方<br>■「外皮の入力」シート の見方</sub>

![](_page_35_Picture_51.jpeg)

![](_page_36_Figure_3.jpeg)

浴室の床が基礎断熱の場合、 このように、網掛けとなります 床断熱の場合は、 「床(浴室)の熱貫流率」シートの 部位名称、計算方法、熱貫流率に リンクします

上記に示す屋根・天井、外壁、 床(その他)、床(浴室)それぞれに おいて、熱貫流率に温度差係数を 乗じた値が最も大きいものが選定さ れます

![](_page_36_Picture_89.jpeg)

![](_page_36_Picture_90.jpeg)

## 

![](_page_36_Picture_91.jpeg)

![](_page_37_Picture_30.jpeg)

# 帳票(8)- 「基礎の入力」シート①

![](_page_38_Figure_2.jpeg)

![](_page_39_Picture_53.jpeg)

# 帳票(10)- 「土間床等熱貫流率」シート①

![](_page_40_Picture_34.jpeg)

線熱貫流率の結果が0.530W/mKです

<u>de la provincia de la p</u>

![](_page_41_Picture_65.jpeg)

![](_page_42_Picture_54.jpeg)

開口部に係る情報の入力

## ●窓の入力 (同じ性能の窓については、まとめて入力して構いません。ただし、緩和を利用する場合には、全ての窓について入力してください。)

【設置階】 :設置階を設定した場合に表記されます。

- 【熱貫流率】 :『建築研究所技術情報』の「2.エネルギー消費性能の算定方法 / 2.1 算定方法 / 第三章 暖冷房負荷と外皮性能 / 第三節 熱貫流率及び線熱貫流率」に基づき、以下の値を用いております。 尚、\*1を使用した熱貫流率の一部には、ガラスの厚さ・種類(一般・合せ・Low-E膜色等)と中空層の厚さの組み合わせにより、中空層の厚さが同じでも熱貫流率が同じにはならない組み合わせが存在します。 その場合は、熱貫流率が大きい方の数値を表記するようにしておりますので、自己適合宣言書 附属書の値と一致しない場合もございます。(⇒詳しくは、シート「補足資料」参照)
	- \*1 自己適合宣言書・附属書(スペーサーの材質については、ガラス種の列でご確認ください)
	- \*2 『「建具とガラスの組み合わせ」による開口部の熱貫流率』
	- \*3 直接入力:根拠資料は窓種の列をご確認ください

【日射熱取得率】:『建築研究所技術情報』の「2. エネルギー消費性能の算定方法 / 2.1 算定方法 / 第三章 暖冷房負荷と外皮性能 / 第四節 日射熱取得率」に基づき、以下の値を用いております。

- \*4 自己適合宣言書·附属書
- \*5 『開口部の什様別日射熱取得率とYKK AP製ガラス一覧』
- \*6 直接入力:根拠資料はガラス種の列をご確認ください

![](_page_43_Picture_83.jpeg)

ドアで入力しても「大部分が透明材料」で構成されている場合、「窓のシート」に出力されます

次ページに続

窓の設置した階が表示されます 設置した階を選択しない場合は「ー」で表示されます

![](_page_44_Picture_77.jpeg)

熱貫流率の性能値として「代表試験体を用いた場合」、 帳票に附属書No.、区分記号、自己適合宣言書が表示されます ドアで入力しても「大部分が透明材料」で構成されている場合、 「窓のシート」に出力されます

熱貫流率の一部には、ガラスの厚さ・種類(一般・合せ・Low-E膜色等)と たいしゅう インスター (Allegan Allegan Allegan Allegan Allegan Allegan Allegan Allegan Allegan Allegan Allegan Allegan Allegan Allegan Allegan Allegan Allegan Allegan Allegan Allegan Allegan Al 中空層の厚さの組み合わせにより、中空層の厚さが同じでも熱貫流率が同じには

申請時に、欄に記載の附属書、自己適合宣言書を添付してください 添付する書類のリンクは「帳票ダウンロード」ページからダウンロードできます

![](_page_44_Figure_15.jpeg)

![](_page_45_Picture_49.jpeg)

46

<u> La angeles angeles angeles angel</u>

![](_page_46_Picture_39.jpeg)

緩和を利用する窓には「○」が表示されます

![](_page_46_Figure_4.jpeg)

# 帳票 (17) - 「窓の入力」シート⑤<br>■「<sup>窓の入力」シート の見方</sup> ■「窓の入力」シート の見方

![](_page_47_Picture_73.jpeg)

【設置階】

その場合は、熱貫流率が大きい方の数値を表記するようにしておりますので、自己適合宣言書 附属書の値と一致しない場合もございます。(⇒詳しくは、シート「補足資料」参照)

- \*1 自己適合宣言書·附属書 (スペーサーの材質については、ガラス種の列でご確認ください)
- \*2 『「建具とガラスの組み合わせ」による開口部の熱貫流率』
- \*3 直接入力:根拠資料は窓種の列をご確認ください

【日射熱取得率】:『建築研究所技術情報』の「2. エネルギー消費性能の算定方法 / 2.1 算定方法 / 第三章 暖冷房負荷と外皮性能 / 第四節 日射熱取得率」に基づき、以下の値を用いております。

\*4 白己滴会宣言書·附属書

- \*5 『開口部の仕様別日射熱取得率とYKK AP製ガラス一覧』
- ★6 直接入力:根拠資料はガラス種の列をご確認ください

![](_page_47_Picture_74.jpeg)

## ■計算で採用した開口部に係る執物性値

![](_page_47_Picture_75.jpeg)

## ■計算で採用した開口部に係る熱物性値

![](_page_47_Picture_76.jpeg)

窓の熱貫流率は最も大きいものが選定されています

窓の冷房期の垂直面日射熱取得率は最も大きいものが選定されています

窓の暖房期の垂直面日射熱取得率は最も小さいものが選定されています

# 帳票(18) −「ドアの入力」シート①<br>■「ドアの入力」シート の見方 ■「ドアの入力」シート の見方

尚、\*1を使用した熟費流率の一部には、ガラスの厚さ·種類(一般·合せ·Low-E膜色等)と中空層の厚さの組み合わせにより、中空層の厚さが同じでも熟費流率が同じにはならない組み合わせが存在します。 その場合は、熱帯流率が大きい方の数値を表記するようにしておりますので、自己適合宣言書 附属書の値と一致しない場合もございます。(⇒詳しくは、シート「補足資料」参照)

- \*1 自己適合宣言書·附属書 (スペーサーの材質については、ガラス種の列でご確認ください)
- \*2 『「建具とガラスの組み合わせ」による開口部の熱震流率』
- \*3 直接入力:根拠資料は玄関ドア等:デザインの列、勝手口ドア (片開きドア) 断熱服パネル付:ガラス種の列をご確認ください

## ●玄関ドア等

![](_page_48_Picture_45.jpeg)

# 帳票 (19) – 「ドアの入力」シート②<br>■「ドアの入力」シート の見方

![](_page_49_Picture_78.jpeg)

簡 易 計 算

 $\mathbf{L}$ 

## 帳票(20)-印刷方法

基本的には、「帳票の作成方法」以外のシートを選択して、Excelの印刷機能を使って印刷して、 審査機関に提出してください。

## ■印刷の仕方

![](_page_50_Figure_3.jpeg)